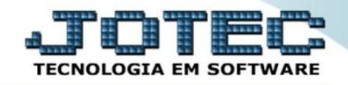

## **INUTILIZAÇÃO DE NÚMERO DE NOTA FISCAL ELETRÔNICA ELAAINNF**

 *Explicação: Quando o usuário esquece de utilizar o número de Nota, ele pode Inutilizar este número junto a SEFAZ, pois desta forma fiscalmente o seu número registrará como números sequenciais.*

## $\begin{array}{|c|c|c|c|}\hline \multicolumn{1}{|c|}{\quad \ \ &\multicolumn{1}{|c|}{\quad \ \ &\multicolumn{1}{|c|}{\quad \ \ &\multicolumn{1}{|c|}{\quad \ \ &\multicolumn{1}{|c|}{\quad \ \ &\multicolumn{1}{|c|}{\quad \ \ &\multicolumn{1}{|c|}{\quad \ \ &\multicolumn{1}{|c|}{\quad \ \ }\\ \hline \end{array}$ **40** Menu Geral - JOTEC - 0000096.00 - 1130 - Mozilla Firefox -SUPORTE++IOTECAUSUAR-TECNICOAIP PORTA SE-sistema intec com br%3A8078Avidd=suporte&div=MATRIZARANCO | OCAI =cont0SAVP | OCAI =17216.1.28 <sup>2</sup> | 172.16.1.28/cqi-hin/inter.exe?ERRO=&ARV=S+1I+P+O+R+T+E&C Suporte Eletrônico **Sistemas** Acesso Rápido **CRM - SAC Telemarketing Faturamento Servicos** Faturamento  $\frac{8}{3}$ Exportador **Serviços** Receber CRM - SAC 0000000000 **Faturamento** Telemarketing **EDI Mala Direta Estoque Compras** EDI Cliente Mala Direta **Folha de Pagamento PDV** Conversão Eventos Ficha Estoque **ELPR** Produção Gerenc. de Contas a Pagar Anual Compras Gera relatório p/funcionários projetos ELPR Cargos/Custos Produção Previsão de Férias Gerenc. de projetos **Bancos** Contas a Fluxo de Caixa Centro de Captura Apontamento Relógio Contas a Pagar  $\begin{array}{c|c} \circ & \circ \\ \circ & \circ \end{array}$ Receber **Custo** Contas a Receber Apontamento tomadores **Bancos** Gerenc. de projetos Fluxo de Caixa **Exportador Gestor** Importador **Auditor** Projeto ō Centro de Custo Projeto Exportador  $\overline{\bullet}$ <u>ी</u> Sair **SUPORTE JOTEC TECNICO** 15/10/2015 **MATRIZ**

Para realizar esta rotina acesse o módulo: *ELPR***.**

## Em seguida clique no botão: *X-Cancelamento / Exclusão N.F.*

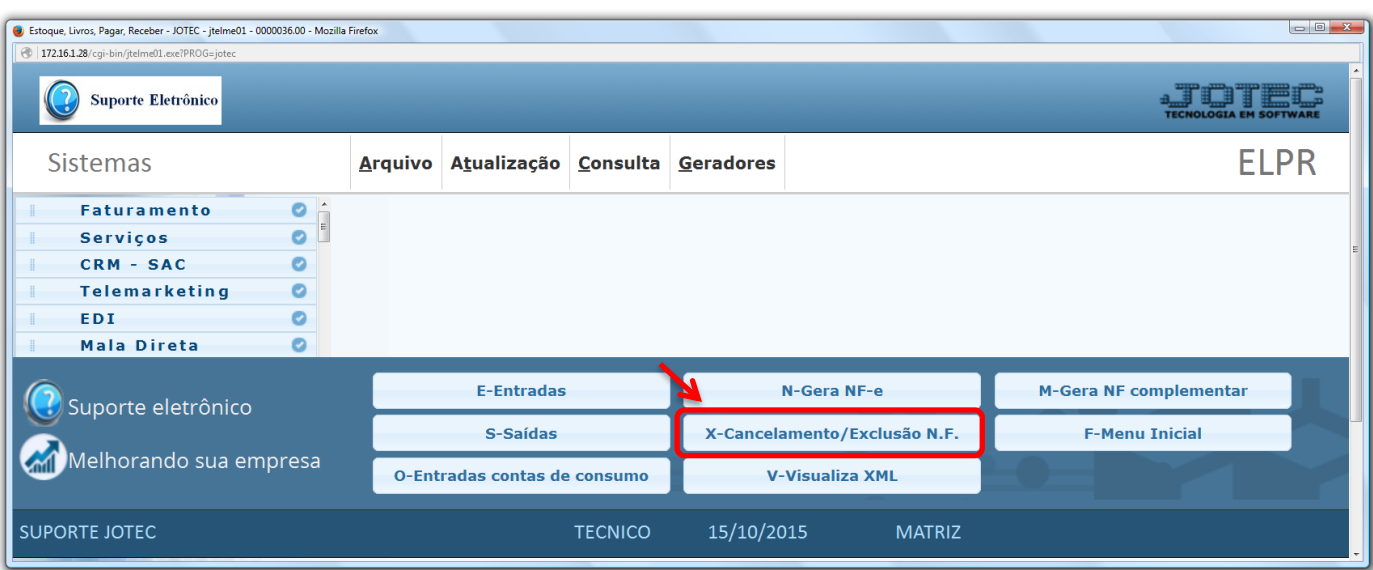

2015/06

 Na tela que será aberta em seguida, selecione primeiramente o tipo de operação *(1) Inutilização* e informe o *(2) Número da nota fiscal (Inicial e final)* a ser inutilizado. Clique em **OK** para efetuar a inutilização.

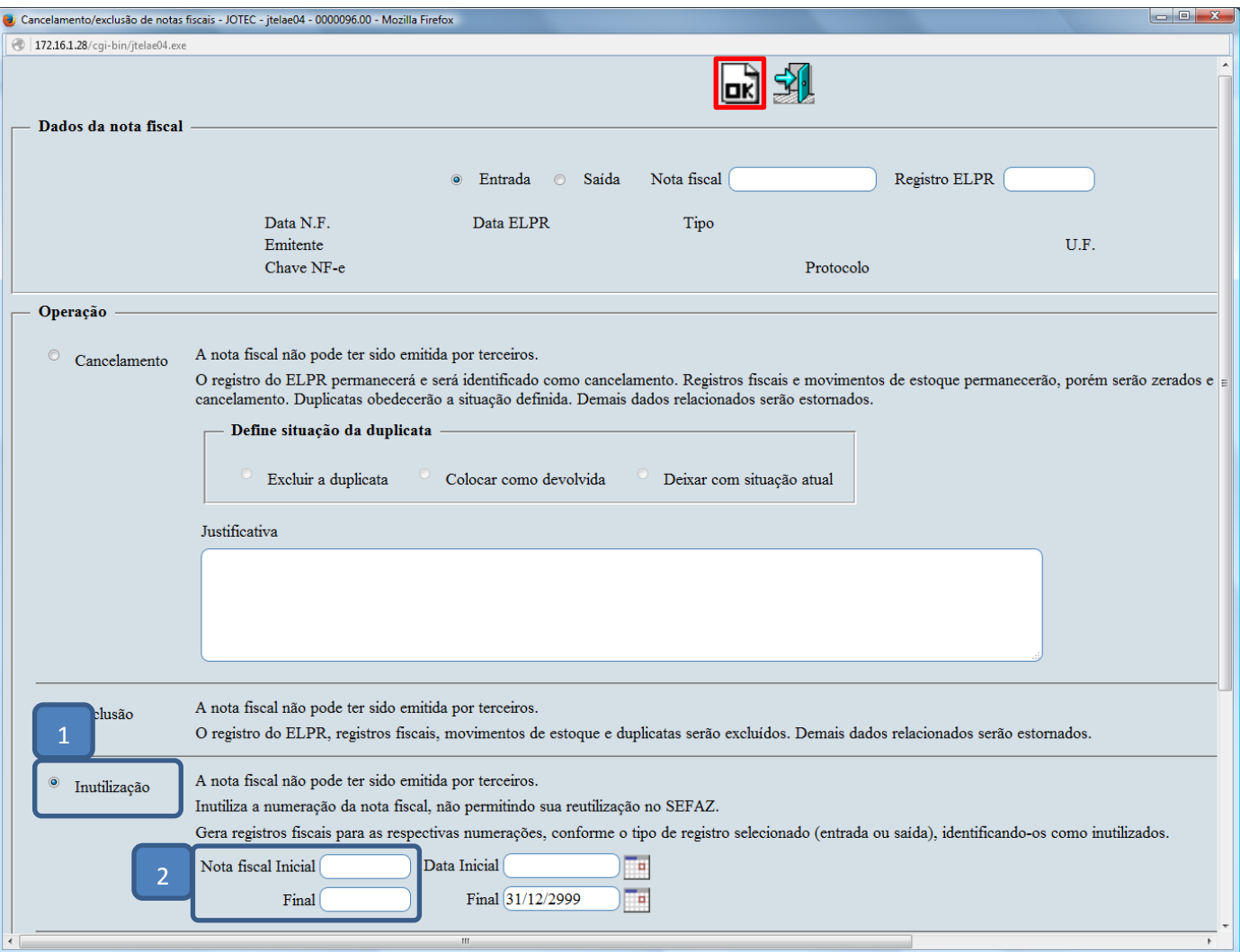

 Será gerado um arquivo texto com o numero do protocolo referente a inutilização, e o numero da nota será gravado como inutilizado no módulo fiscal.

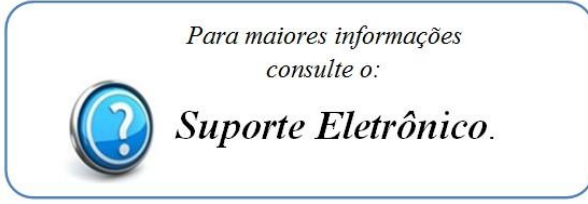

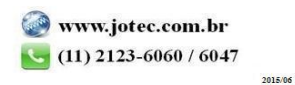